1. 読み上げブラウザにする

目の不自由な方が、音声ソフトを使って操作を行う場合は、画面上の「読み上げ」ボタンを押してください。

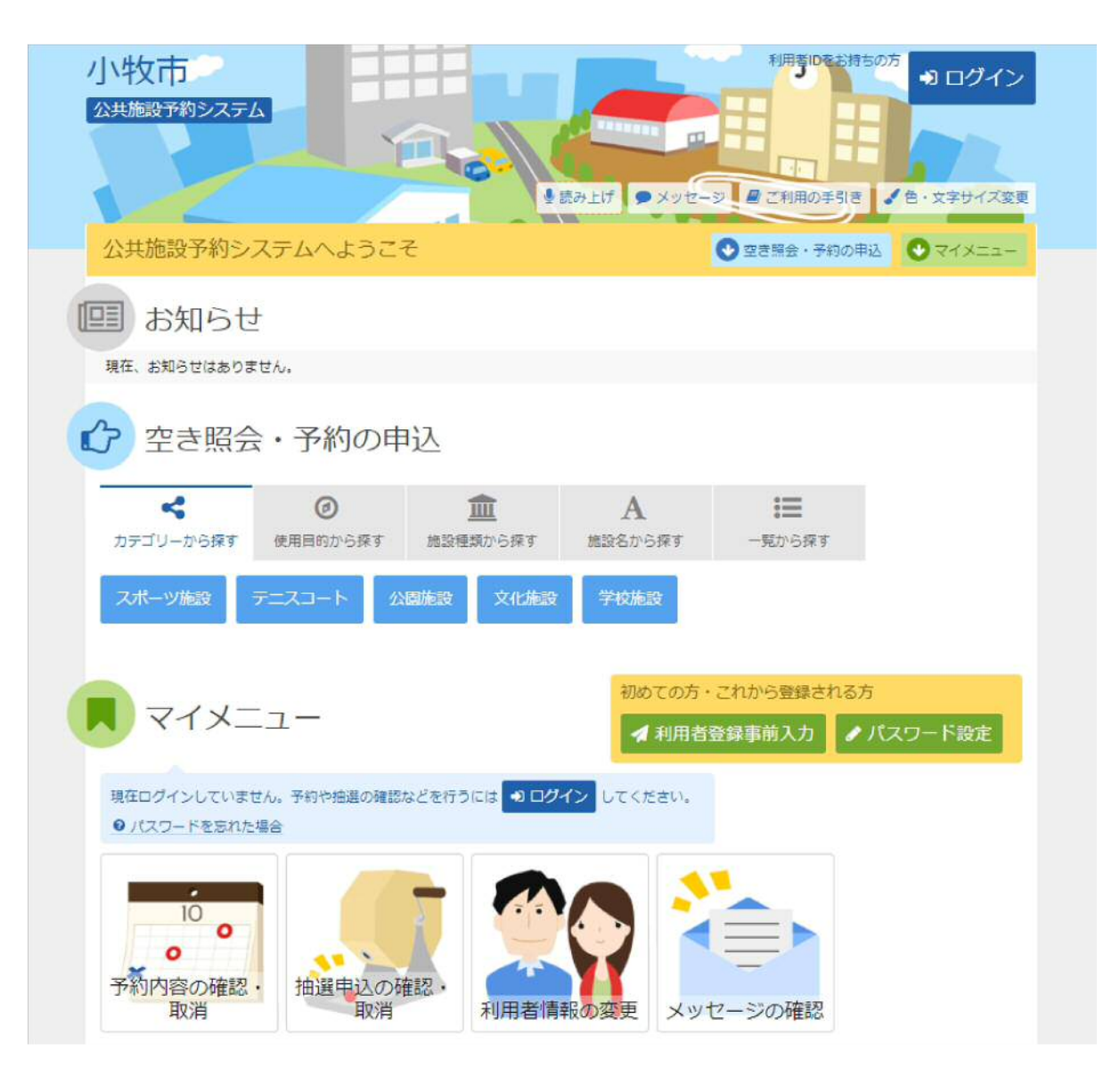

## 2. 読み上げブラウザ用画面

## 読上げブラウザ用画面が表示されます。ご利用になるサービスを選択してください。 ※画面上の「標準画面」を押すと通常画面に戻ります。 ※設定した内容は次回ログイン時に自動的に反映されます。

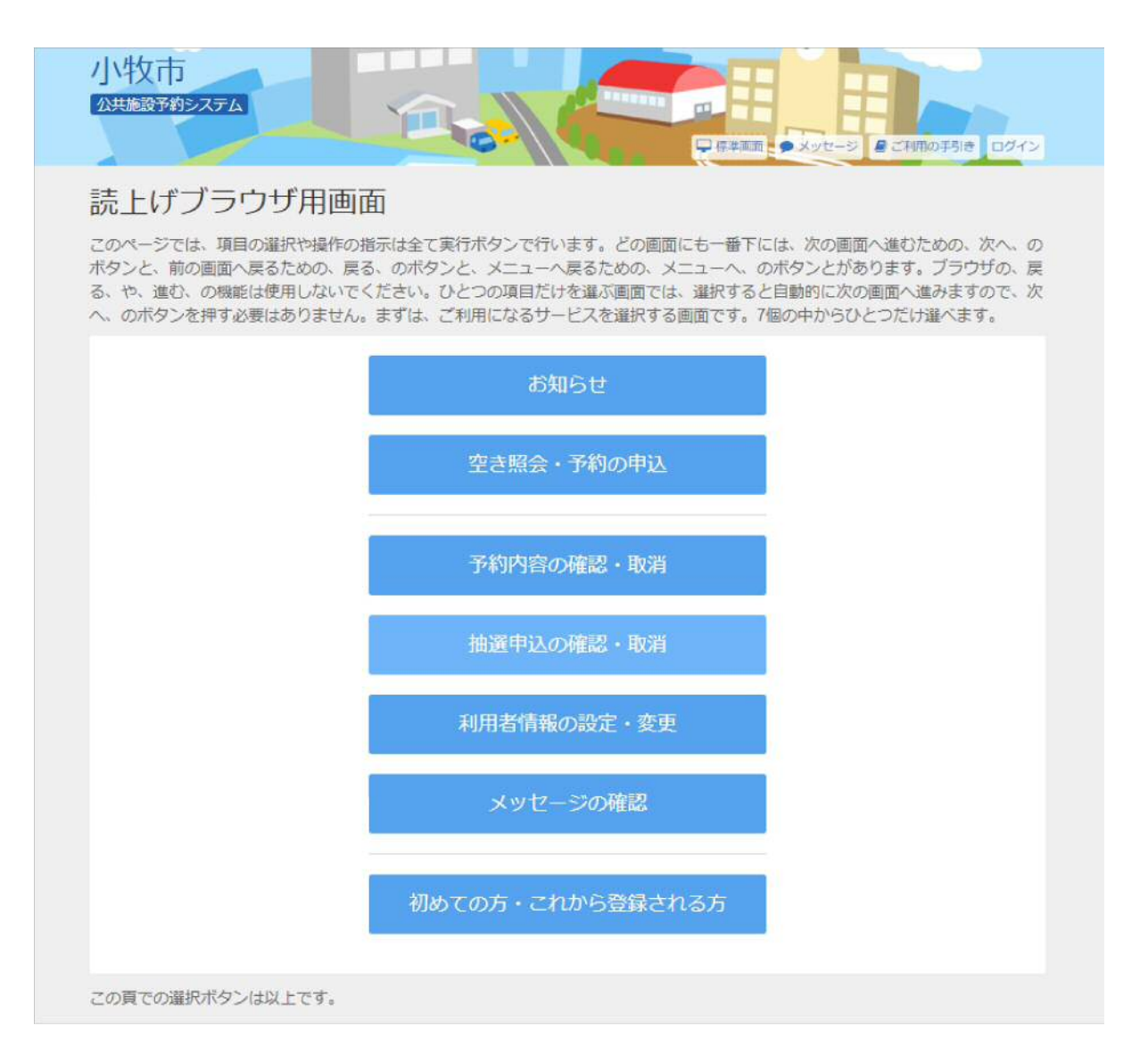